# **解題【步驟一】**

**☆此解題採用***Microsoft Office 2016* **製作**

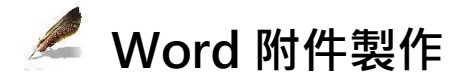

### **版面設定**

- 1. 開啟檔案 LETTER.doc 信函檔, 另存新檔命名為 LETTER-XXXXX (XXXXX 為您的報名序號)
- 2. 版面配置→版面設定
	- (1) 方向:直向
	- (2) 紙張大小:A4

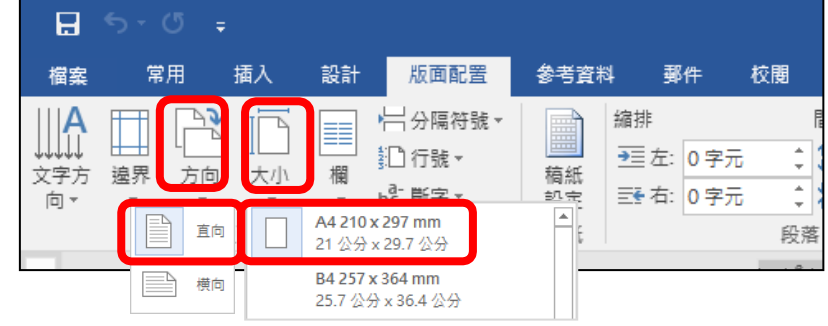

## **頁首/頁尾設定**

1. 點選頁尾左欄,依題目要求輸入個人資料。

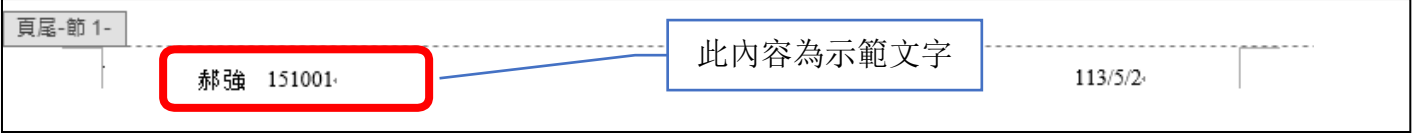

2. 按存檔鍵。

## **解題【步驟二】**

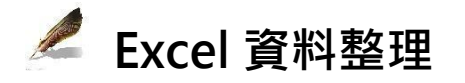

#### **資料整合**

1. 開啟檔案 STUDENTS.accdb 學生資料檔,選取並複製。

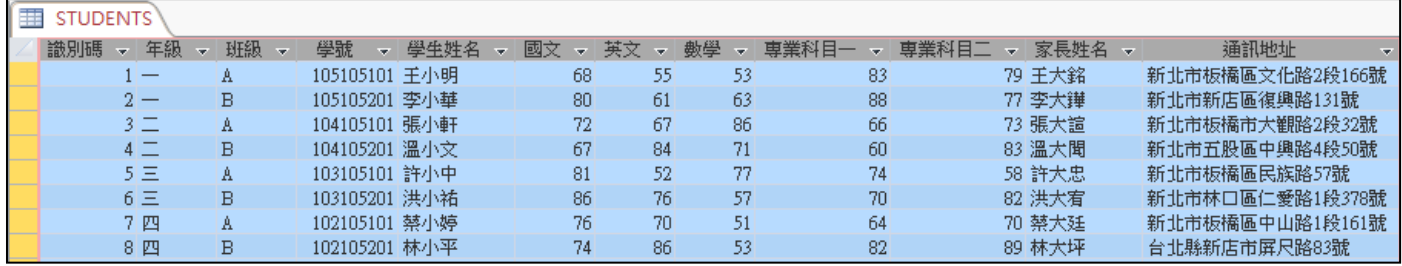

2. 新增 Excel 空白工作表, 貼上前項複製的資料, 檔案命名為 data, 如下圖。

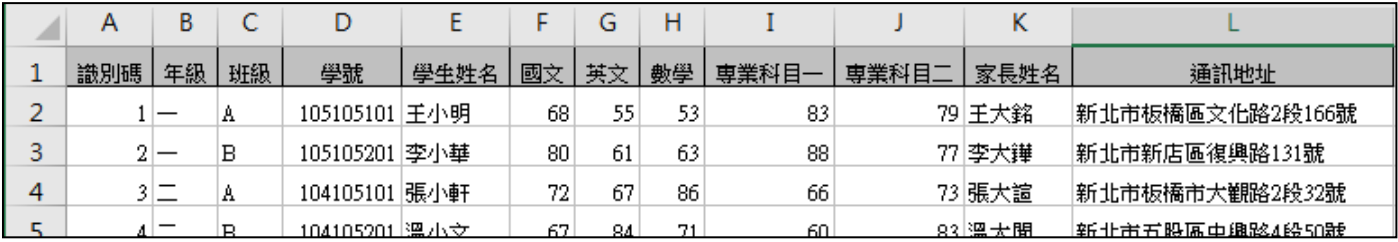

## **資料計算**

1. 選取欄位 K→右鍵→插入→首欄輸入「總平均」

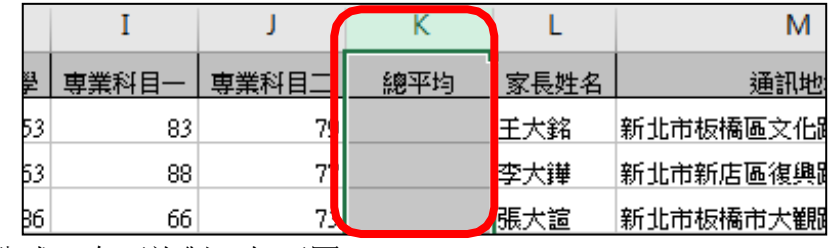

2. K2 儲存格輸入公式,向下複製,如下圖。

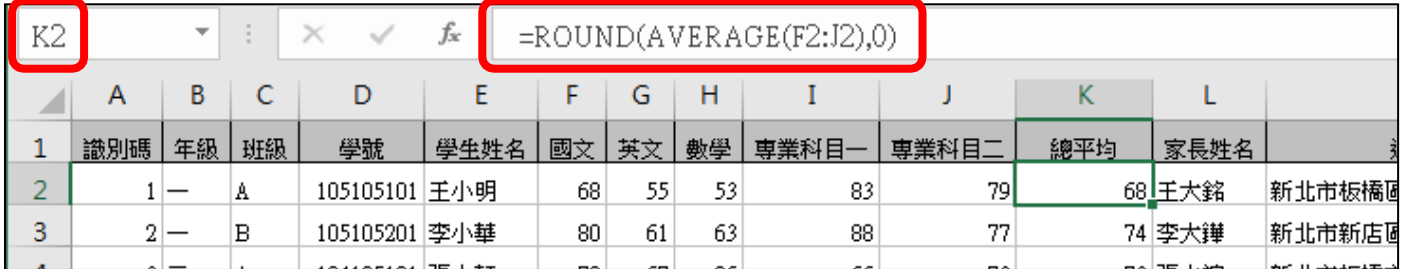

3. 按存檔鍵。

# **解題【步驟三】**

# **Word 文書編輯**

#### **信封/信函資訊崁入**

- 1. 開啟檔案 LETTER-XXXXX
- 2. 郵件→選取收件者→使用現有清單→選取步驟二所建立的 data.xlsx

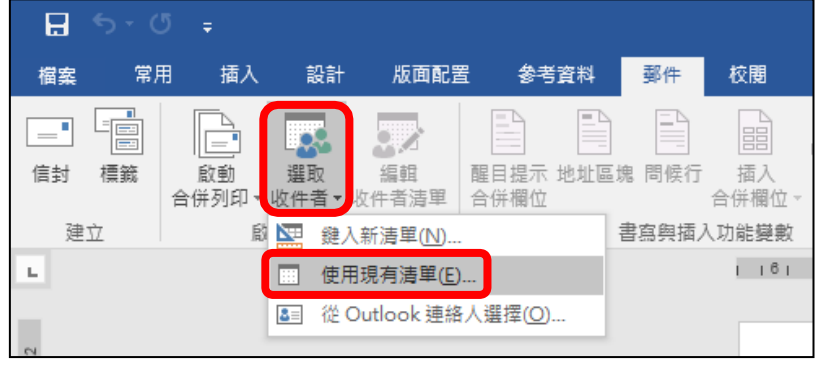

3. 選取○1 ,開始崁入資訊。

郵件→書寫與插入功能變數→插入合併欄位→通訊地址

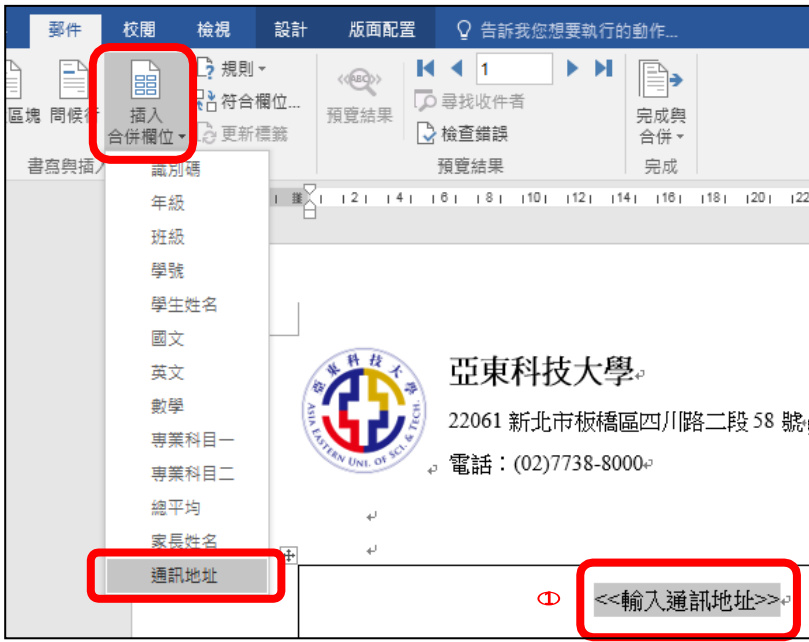

4. 重覆以上動作完成①~@,如下圖。

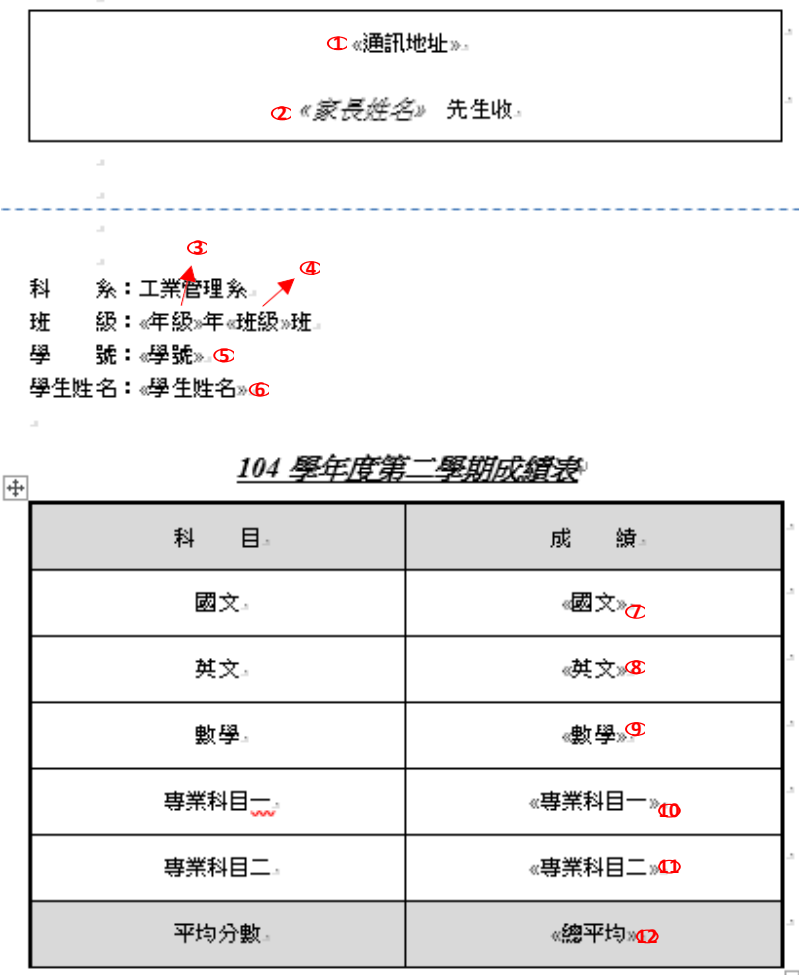

#### 5. 按存檔鍵。

**合併列印**

1. 郵件→完成→完成與合併→編輯個別文件→全部→確定→產生「信件 1」文件

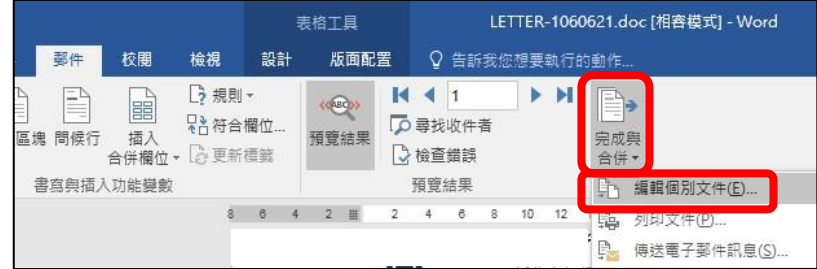

2. 將「信件 1」文件另存新檔為: LETTER-XXXXX-合併列印